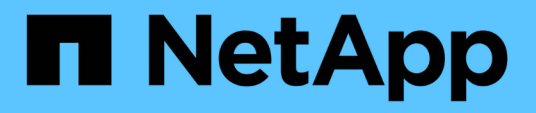

# **Installation und Administration des 7-Mode Transition Tool**

ONTAP 7-Mode Transition

NetApp February 20, 2023

This PDF was generated from https://docs.netapp.com/de-de/ontap-7mode-transition/installadmin/concept\_ontap\_target\_releases\_supported\_by\_7mtt.html on February 20, 2023. Always check docs.netapp.com for the latest.

# **Inhaltsverzeichnis**

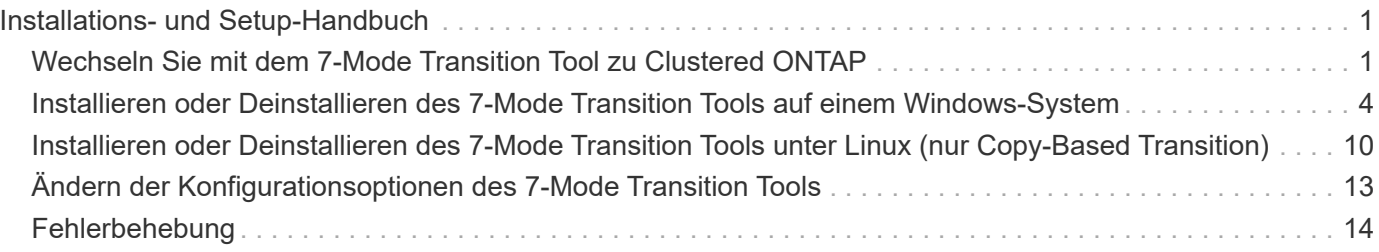

# <span id="page-2-0"></span>**Installations- und Setup-Handbuch**

In diesem Leitfaden wird beschrieben, wie Sie das 7-Mode Transition Tool für einen Copy-Free Transition oder einen Copy-Based Transition installieren und einrichten.

# <span id="page-2-1"></span>**Wechseln Sie mit dem 7-Mode Transition Tool zu Clustered ONTAP**

Mit dem Umstiegstool für 7-Mode können Sie eine Bestandsaufnahme der 7-Mode Controller, Hosts, Switches und Applikationen erfassen und ihre Bereitschaft zur Umstellung auf Clustered ONTAP bewerten. Nach Auswertung können Sie Ihre Daten und Konfigurationen von 7-Mode auf Clustered ONTAP migrieren, entweder mit der Copy-Based Transition oder mit dem Copy-Free Transition-Verfahren. Das 7-Mode Transition Tool kann von der NetApp Support Site heruntergeladen und auf einem Linux oder Windows System installiert werden.

In dem aktuellen 7-Mode Transition Tool *Release Notes* finden Sie die neuesten Informationen zu unterstützten Zielversionen und bekannten Problemen.

["Versionshinweise Für Das 7-Mode Transition Tool"](http://docs.netapp.com/us-en/ontap-7mode-transition/releasenotes.html)

# **ONTAP Target Releases, die vom 7-Mode Transition Tool unterstützt werden**

Die Release-Unterstützung für ONTAP Transition Ziel-Cluster hängt von der gewünschten Umstiegsmethode, dem Copy-Based oder Copy-Free und der Version des 7-Mode Transition Tools ab.

Lesen Sie auch das aktuelle 7-Mode Transition Tool ["Versionshinweise"](http://docs.netapp.com/us-en/ontap-7mode-transition/releasenotes.html) Aktuelle Informationen zu unterstützten Zielversionen und bekannten Problemen.

Copy-Based Transitions werden für diese ONTAP Ziel-Releases unterstützt.

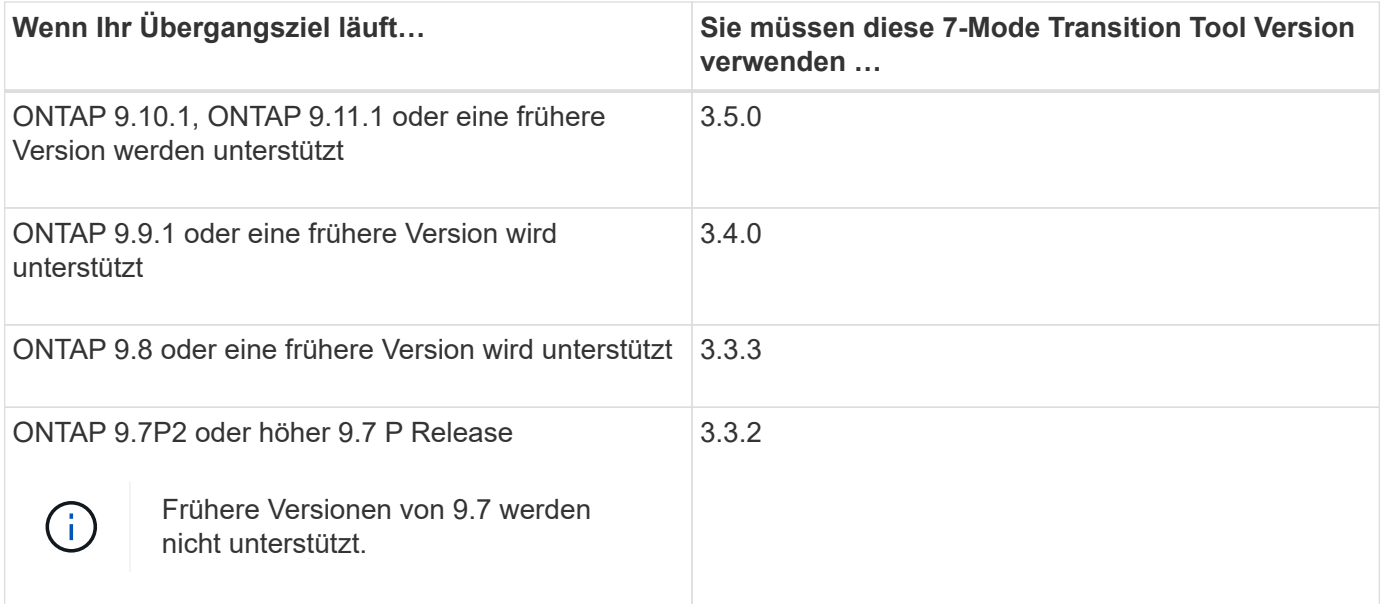

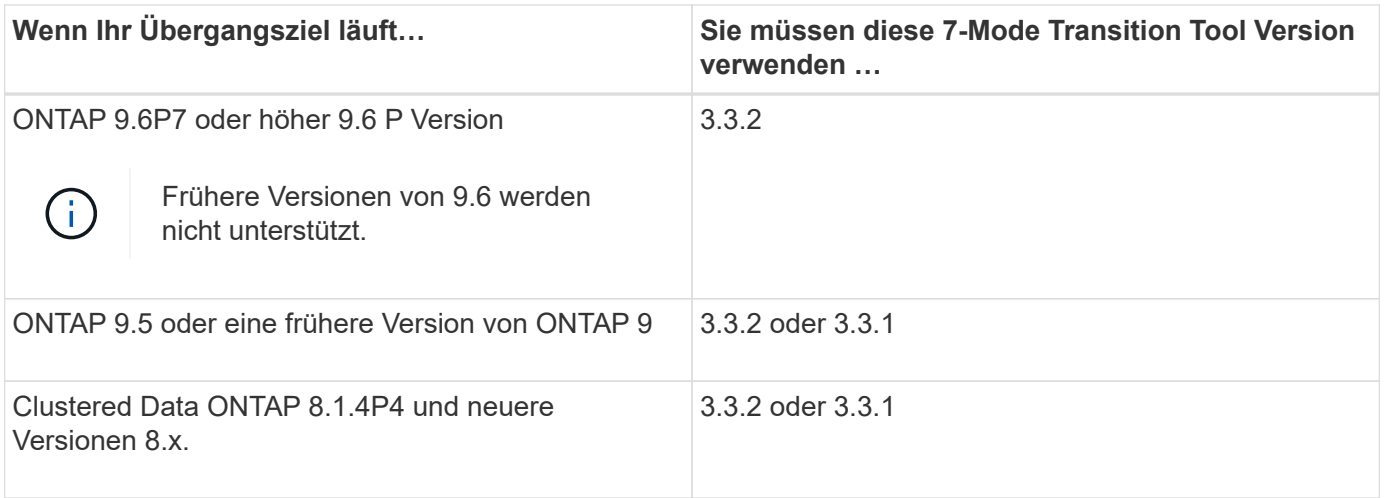

Copy-Free Transitions werden zu diesen ONTAP Zielversionen mit dem 7-Mode Transition Tool 3.3 unterstützt.

- ONTAP 9.4 und frühere Versionen von ONTAP 9.
- Clustered Data ONTAP 8.3.2 und höher 8.x Versionen.

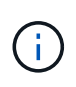

Sie können das 7-Mode Transition Tool nicht mit der kopiefreien Methode auf ONTAP 9.5 oder höher umstellen. Hierfür müssen Sie zunächst zu ONTAP 9.4 mit dem 7-Mode Transition Tool 3.3.1 wechseln und dann Ihr Cluster auf ONTAP 9.5 oder höher aktualisieren. 7-Mode Transition Tool 3.3.2 unterstützt keine Copy-Free Transition.

# **Vergleich zwischen Copy-Free Transition und Copy-Based Transition**

Mit dem 7-Mode Transition Tool können Sie Ihre Daten und Konfigurationen von 7-Mode auf ONTAP migrieren. Dabei können Sie entweder die Daten und Konfigurationen mit einem Copy-Based Transition oder einem Copy-Free Transition durchführen. Es ist wichtig, die Unterschiede zwischen den beiden Methoden vor dem Übergang zu verstehen.

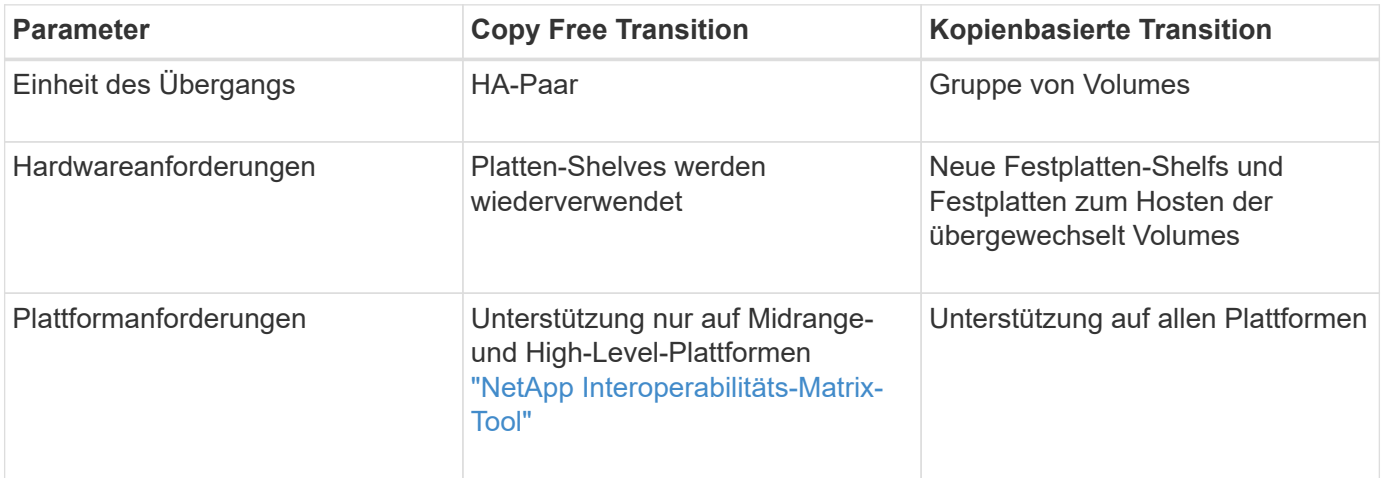

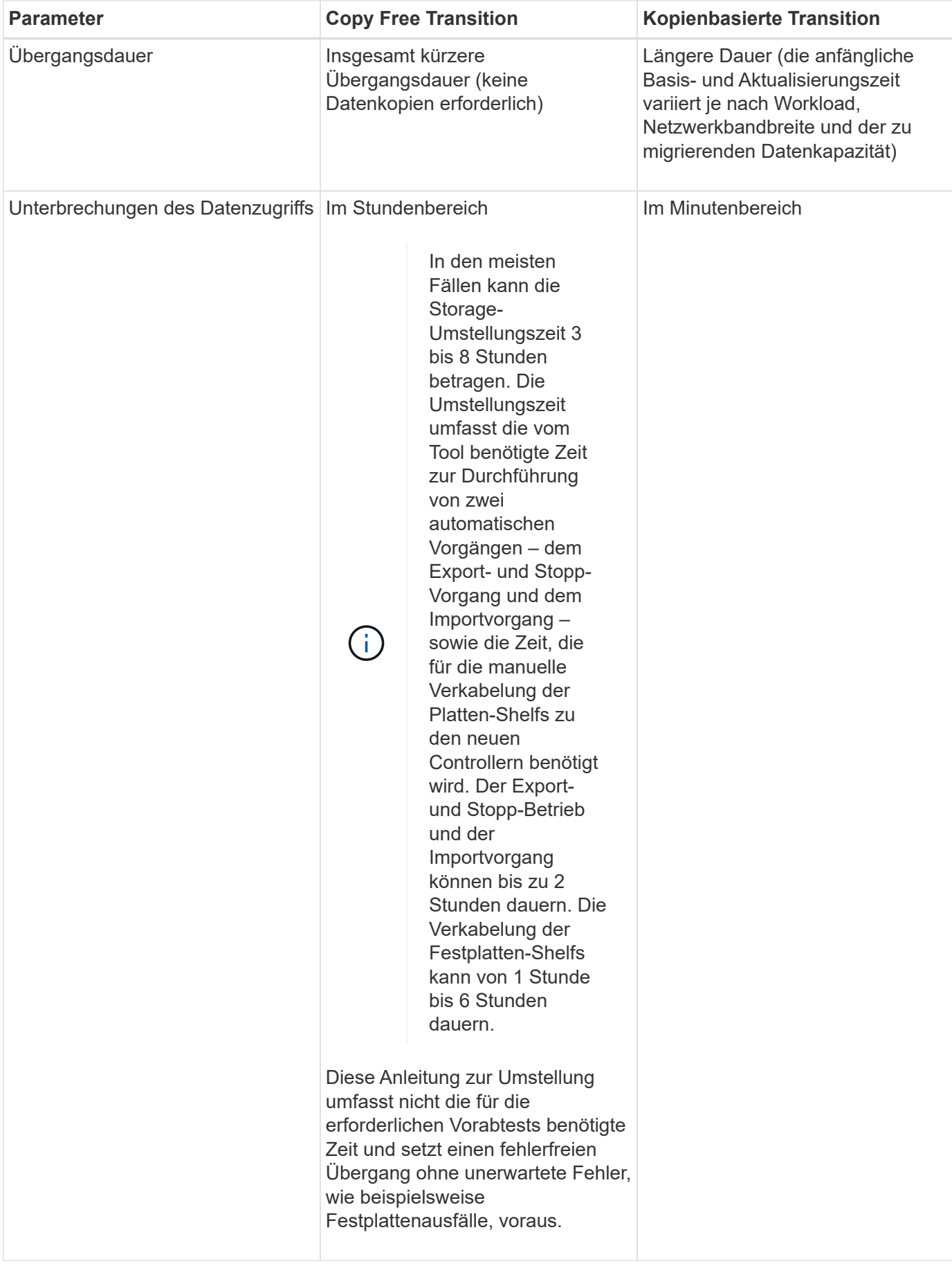

# **Unter Windows und Linux verfügbare Schnittstellen und Umstiegerungsfunktionen**

Sie können das 7-Mode Transition Tool unter Windows oder Linux installieren. Vor der Installation des 7-Mode Transition Tools müssen Sie die Funktionen und die Benutzeroberflächen kennen, die unterstützt werden.

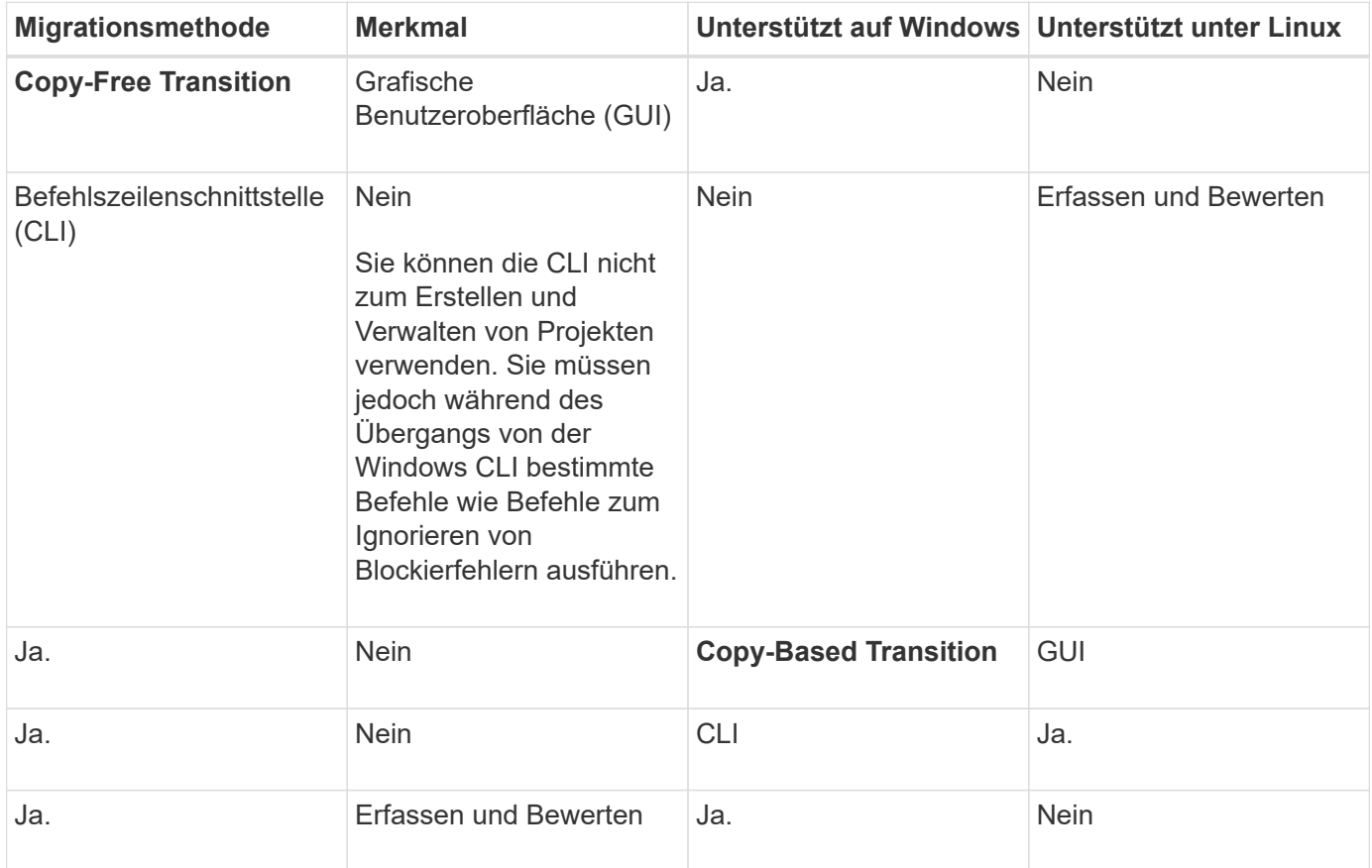

# <span id="page-5-0"></span>**Installieren oder Deinstallieren des 7-Mode Transition Tools auf einem Windows-System**

Sie können das 7-Mode Transition Tool auf einem Windows-System mit dem standardmäßigen assistentenbasierten Installationsprogramm herunterladen und installieren. Wenn Sie jedoch bereits eine Version des 7-Mode Transition Tools installiert haben, müssen Sie sich vor diesem Vorgang über bestimmte Voraussetzungen im Klaren sein.

• Wenn Ihr System eine Version des 7-Mode Transition Tools vor 3.0 installiert hat, müssen Sie diese deinstallieren, bevor Sie die neueste Version installieren.

Sie müssen eine Sicherung der Protokolldateien erstellen, wenn Sie die Protokolldateien während der Deinstallation aufbewahren möchten. Das 7-Mode Transition Tool Installationsprogramm installiert das Tool in den gleichen Ordner und überschreibt die Protokolldateien bei der nächsten Ausführung.

• Wenn das 7-Mode Transition Tool 3.0 oder höher in Ihrem System installiert ist, müssen die folgenden Bedingungen erfüllt sein, bevor die neueste Version des 7-Mode Transition Tools installiert wird:

- Alle bestehenden kopiebasierten Übergangsprojekte müssen entweder abgeschlossen oder abgebrochen werden.
- Alle bestehenden Projekte zur Copy-Free Transition müssen entweder abgeschlossen sein oder ein Rollback durchgeführt werden.

### <span id="page-6-0"></span>**Systemanforderungen für die Installation des 7-Mode Transition Tools auf Windows-Systemen**

Sie müssen sicherstellen, dass der Windows-Host die erforderliche Konfiguration erfüllt, um das 7-Mode Transition Tool zu installieren und auszuführen.

Lesen Sie auch das aktuelle 7-Mode Transition Tool ["Versionshinweise"](http://docs.netapp.com/us-en/ontap-7mode-transition/releasenotes.html) Aktuelle Informationen zu unterstützten Hosts und bekannten Problemen finden Sie hier.

#### **Hardwareanforderungen**

- Dual-Core x64-Prozessor, 1.0 GHz oder mehr
- 8 GB RAM
- 40 GB freier Festplattenspeicher

#### **Softwareanforderungen**

- Auf Ihrem 64-Bit-Windows-System muss eine der folgenden Betriebssystemversionen ausgeführt werden:
	- Windows 7 Enterprise
	- Windows 7 Enterprise SP1
	- Windows Server 2008 Standard
	- Windows Server 2008 R2 Standard
	- Windows Server 2008 R2 Enterprise mit SP1
	- Windows Server 2012 Standard
	- Windows Server 2012 R2 Standard
	- Windows 8.1 Enterprise
	- Windows Server 2012 R2 Datacenter Edition
	- Für 7-Mode Transition Tool Version 3.3.2P1 können Sie auch eine der folgenden Betriebssystemversionen verwenden:
		- Windows 10 Enterprise
		- Windows Server 2016 Standard
		- Windows Server 2016 Datacenter
		- Windows Server 2019 Standard
		- Windows Server 2019 Datacenter
	- Für 7-Mode Transition Tool Version 3.3.3 können Sie auch eine der folgenden Betriebssystemversionen verwenden:
		- Windows 10 Professional

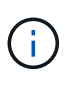

Sie können eine virtuelle Windows-Maschine verwenden, die die erforderlichen Software- und Hardwareanforderungen erfüllt, um das 7-Mode Transition Tool zu installieren.

• 64-bit Oracle Java Runtime Environment (JRE) 1.8 Update 331

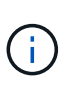

Wenn der Windows-Host nicht über JRE verfügt oder 32-bit-JRE installiert ist, installiert das 7-Mode Transition Tool Installer automatisch 64-bit JRE 1.8 Update 331. Wenn eine frühere Version von 64-Bit-JRE installiert ist, aktualisiert das Installationsprogramm automatisch JRE auf JRE 1.8 Update 331.

Wenn JRE automatisch aktualisiert wird, sind möglicherweise die anderen Anwendungen betroffen, die frühere JRE-Versionen benötigen.

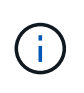

Bei JRE-Versionen 1.8 Update 46 oder höher (einschließlich JRE 1.8 Update 331), damit das 7-Mode Transition Tool mit Data ONTAP kommunizieren kann, die in 7-Mode Systemen und ONTAP Systemen betrieben werden, muss die SSL-Schlüssellänge auf den Data ONTAP 7-Mode Systemen und ONTAP Systemen mindestens 1024 betragen.

["7MTT: Lösung von TLS oder SSL-Kommunikationsproblem"](https://kb.netapp.com/Advice_and_Troubleshooting/Data_Storage_Software/ONTAP_OS/7MTT%3A_How_to_resolve_TLS_or_SSL_communication_issue)

#### **Anforderungen an die Serverkonfiguration**

Um auf die Webschnittstelle zuzugreifen, muss das Windows-System, auf dem das Tool installiert ist, wie folgt konfiguriert werden:

• Port 8443 des 7-Mode Transition Tool Servers muss verfügbar sein.

Wenn Port 8443 nicht verfügbar ist oder Sie einen anderen Port verwenden möchten, müssen Sie den von angegebenen Port ändern tool.https.port Parameter in \$INSTALL\_DIR\etc\conf\transitiontool.conf Datei:

Als Best Practice empfiehlt es sich, HTTPS für den Zugriff auf die Webschnittstelle zu verwenden. Wenn Sie jedoch HTTP für den Zugriff auf die Webschnittstelle verwenden möchten, muss Port 8088 verfügbar sein. Für eine Alternative zu Port 8088 müssen Sie den von angegebenen Port ändern tool.http.port Parameter in transition-tool.conf Datei:

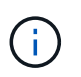

Sie müssen den 7-Mode Transition Tool-Dienst neu starten, nachdem Sie den Port in der Konfigurationsdatei geändert haben.

• Die Firewall sollte entweder ausgeschaltet oder konfiguriert werden, um den Datenverkehr auf dem Port zu ermöglichen, der für den Zugriff auf das Tool verwendet wird.

Um Netzwerkgruppen und lokale CIFS-Benutzer und -Gruppen zu wechseln, müssen die folgenden Anforderungen erfüllt sein:

• Port 8088 des 7-Mode Transition Tools muss verfügbar sein.

Für eine Alternative zu Port 8088 müssen Sie den von angegebenen Port ändern tool.http.port Parameter in transition-tool.conf Und dann den 7-Mode Transition Tool Service neu starten.

• Jeder Node im Cluster muss mindestens eine Daten-LIF für die Ziel-SVM konfiguriert haben.

• Alle SVM-Daten-LIFs müssen in der Lage sein, mit dem 7-Mode Transition Tool Port 8088 oder dem von angegebenen Port zu kommunizieren tool.http.port Parameter in transition-tool.conf Datei:

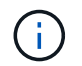

Sie müssen sicherstellen, dass Firewalls diesen Datenverkehr nicht blockieren.

#### **Anforderungen an den Client (Web Interface)**

Das System, das auf die Webschnittstelle zugreift, muss Folgendes haben:

- Einer der folgenden Webbrowser:
	- Microsoft Internet Explorer 9, 10 oder 11
	- Google Chrome 27 oder höher
	- Mozilla Firefox 20 oder höher Alle Browser müssen TLS-aktiviert sein.

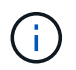

Falls Sie Microsoft Internet Explorer als Webbrowser verwenden, müssen Sie SSLv2 deaktivieren.

• Eine Bildschirmauflösung von 1280 × 1024 oder höher

Jedes Mal, wenn Sie eine neue Version des Tools installieren, müssen Sie den Browser-Cache löschen, indem Sie Strg+F5 auf dem System drücken.

#### **Verwandte Informationen**

#### ["NetApp Interoperabilität"](https://mysupport.netapp.com/NOW/products/interoperability)

### **Installieren des 7-Mode Transition Tools auf einem Windows-System**

Sie können das 7-Mode Transition Tool auf einem Windows-System mit dem assistentenbasierten Installationsprogramm installieren.

• Sie müssen die Systemanforderungen für das 7-Mode Transition Tool überprüft haben.

[Systemanforderungen für das 7-Mode Transition Tool unter Windows](#page-6-0)

- Sie müssen über die erforderlichen Administratorrechte verfügen, um die Anwendung installieren und starten zu können.
- Sie müssen den Browser-Cache durch Drücken von Strg+F5 gelöscht haben.

Sie müssen den Cache jedes Mal löschen, wenn Sie eine neue Version des Tools installieren.

#### **Schritte**

1. Laden Sie die Software von der NetApp Support-Website herunter.

["NetApp Downloads: Software"](http://mysupport.netapp.com/NOW/cgi-bin/software)

- 2. Führen Sie die aus NetApp\_7ModeTransitionTool\_Setup.exe Datei:
- 3. Klicken Sie im Begrüßungsbildschirm des 7-Mode Transition Tool Setup auf **Weiter**.
- 4. Befolgen Sie die Anweisungen auf dem Bildschirm, um mit der Installation fortzufahren.
- 5. Wählen Sie **Starten Sie das Tool**, um das 7-Mode Transition Tool unmittelbar nach der Installation zu öffnen.
- 6. Klicken Sie auf **Fertig stellen**, um die Installation abzuschließen.

# **Aktivieren der Anmeldung für Benutzer, die nicht Teil der Administratorgruppe sind**

Standardmäßig müssen Benutzer Mitglieder der Administratorgruppe auf dem Windows-System sein, auf dem das 7-Mode Transition Tool installiert ist. Sie können sich jederzeit für Benutzer anmelden, die nicht Mitglieder der Administratorgruppe sind und das Tool nicht installieren können, aber authentifiziert sind, um das Windows-System zu verwenden, auf dem das Tool installiert ist.

#### **Schritte**

- 1. Melden Sie sich unter Verwendung von Administratorrechten beim Windows-Host an.
- 2. Ändern Sie die Konfigurationsdatei des Tools, damit Benutzer, die nicht Teil der Administratorgruppe sind, sich beim Tool anmelden können:
	- a. Öffnen Sie das \etc\conf\transition-tool.conf Datei aus dem Installationsverzeichnis.
	- b. Legen Sie den Wert des fest tool.login.non.admin.enabled Parameter in transitiontool.conf Datei zu wahr.
	- c. Speichern Sie die Datei.
- 3. Starten Sie den Transition Service neu.
	- a. Klicken Sie auf **Start** > **Systemsteuerung** > **System und Dienste** > **Verwaltung** > **Dienste**.
	- b. Klicken Sie mit der rechten Maustaste auf den **NetApp 7-Mode Transition Tool** Service und klicken Sie auf **Stopp**.
	- c. Klicken Sie mit der rechten Maustaste erneut auf den **NetApp 7-Mode Transition Tool** Service und klicken Sie auf **Start**.

#### **Verwandte Informationen**

[Ändern der Konfigurationsoptionen des 7-Mode Transition Tools](#page-14-0)

# **Anmeldung beim 7-Mode Transition Tool**

Sie können sich beim 7-Mode Transition Tool (Webschnittstelle) anmelden, indem Sie Ihre Anmeldedaten des Windows-Systems verwenden, auf dem das Tool installiert ist. Das Anmeldeverfahren hängt von der Art der Benutzeranmeldeinformationen ab.

Gastbenutzer dürfen sich nicht beim Tool anmelden.

#### **Schritte**

1. Zur Anmeldeseite navigieren:

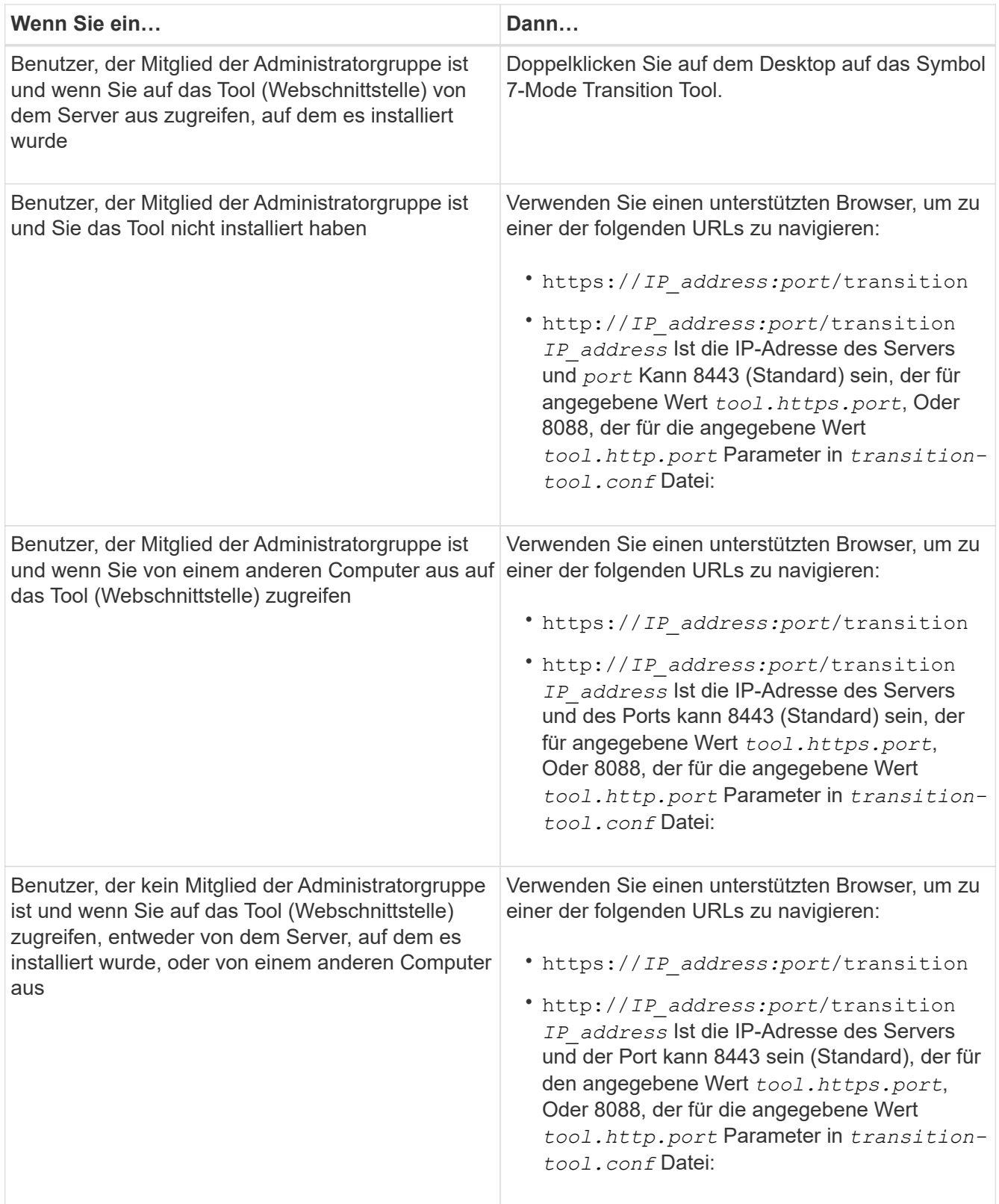

- 2. Wenn im Browser eine Meldung über das selbst signierte SSL-Zertifikat angezeigt wird, akzeptieren Sie das selbstsignierte Zertifikat, um fortzufahren.
- 3. Melden Sie sich an der Webschnittstelle mithilfe der Anmeldeinformationen des Windows-Systems an, in dem das Tool installiert ist.

# **Deinstallieren des 7-Mode Transition Tools auf einem Windows-System**

Sie können das 7-Mode Transition Tool mit dem Windows-Deinstallationsprogramm deinstallieren.

• Sie müssen alle laufenden Übergänge abgeschlossen haben.

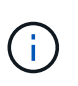

Wenn Sie eine neuere Version installieren oder dieselbe Version des Tools neu installieren, können Sie nicht auf die Übergangsoperationen zugreifen, die von der installierten Instanz gestartet wurden.

• Wenn das 7-Mode Transition Tool läuft, muss es geschlossen werden.

Java Runtime Environment (JRE) wird im Rahmen der Deinstallation nicht entfernt.

#### **Schritte**

- 1. Klicken Sie auf **Start** > **Systemsteuerung** > **Programm deinstallieren**.
- 2. Wählen Sie das 7-Mode Transition Tool aus der Liste der Programme aus und klicken Sie auf **Deinstallieren**.
- 3. Führen Sie die Schritte im Assistenten aus, um das 7-Mode Transition Tool zu deinstallieren.

Sie können wählen, ob Sie Projektdetails und Protokolle zur Fehlerbehebung speichern möchten.

Sie müssen eine Sicherung der Protokolldateien erstellen, wenn Sie die Protokolldateien während der Deinstallation aufbewahren möchten. Das 7-Mode Transition Tool Installationsprogramm installiert das Tool in den gleichen Ordner und überschreibt die Protokolldateien bei der nächsten Ausführung.

# <span id="page-11-0"></span>**Installieren oder Deinstallieren des 7-Mode Transition Tools unter Linux (nur Copy-Based Transition)**

Sie können das 7-Mode Transition Tool über die Befehlszeilenschnittstelle auf einem Linux-System herunterladen und installieren. Bei Bedarf können Sie das 7-Mode Transition Tool deinstallieren.

Sie können nur kopiebasierte Transition auf einem Linux-System durchführen. Copy-Free Transition wird unter Linux nicht unterstützt.

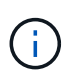

Die Weboberfläche des 7-Mode Transition Tool wird unter Linux nicht unterstützt. Sie müssen die CLI verwenden, um Aufgaben für die Copy-Based Transition auf einem Linux System durchzuführen.

### <span id="page-11-1"></span>**Systemanforderungen für die Installation von 7-Mode Transition Tool unter Linux**

Sie müssen sicherstellen, dass der Linux-Host über die erforderliche Konfiguration verfügt, um das 7-Mode Transition Tool zu installieren und auszuführen.

Lesen Sie auch das aktuelle 7-Mode Transition Tool ["Versionshinweise"](http://docs.netapp.com/us-en/ontap-7mode-transition/releasenotes.html) Aktuelle Informationen zu unterstützten Hosts und bekannten Problemen finden Sie hier.

#### **Hardwareanforderungen**

- Dual-Core x64-Prozessor, 1.0 GHz oder mehr
- 8 GB RAM
- 40 GB freier Festplattenspeicher

#### **Softwareanforderungen**

- Ihr Linux-System muss einen der folgenden Elemente ausführen:
	- Red Hat Enterprise Linux 5.6
	- Red Hat Enterprise Linux 6.0
	- Red hat Enterprise Linux 7.0 (7-Mode Transition Tool Version 3.3.2 und höher)
	- CentOS Version 6.4

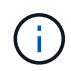

Sie können eine virtuelle Linux-Maschine verwenden, die die erforderlichen Softwareund Hardwareanforderungen erfüllt, um das 7-Mode Transition Tool zu installieren.

- 64-Bit Oracle JRE 1.8 Update 331
- 7-zip-Dienstprogramm (rpmforge-release-0.3.6-1.el5.rf.x86\_64.rpm)

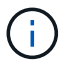

Vor der Konfiguration des 7-Mode Transition Tools müssen JRE 1.8 und das 7-zip-Dienstprogramm auf dem Linux-System installiert sein.

### **Installieren des 7-Mode Transition Tools unter Linux**

Sie können das 7-Mode Transition Tool auf Ihrem Linux-System über die Befehlszeilenschnittstelle installieren.

• Sie müssen die Systemvoraussetzungen für das 7-Mode Transition Tool überprüft haben.

[Systemanforderungen für die Installation von 7-Mode Transition Tool unter Linux](#page-11-1)

• Sie müssen über Root-Benutzerrechte verfügen, um die Anwendung zu installieren und zu starten.

#### **Schritte**

1. Laden Sie die herunter  $\tan \, gz$  Datei von der NetApp Support Site

["NetApp Downloads: Software"](http://mysupport.netapp.com/NOW/cgi-bin/software)

2. Extrahieren Sie die tar. gz Datei in ein Verzeichnis im Linux-System:

**tar -xzvf NetApp\_7ModeTransitionTool\_Setup.tar.gz -C** *directory\_path*

3. Ändern Sie das Verzeichnis in das Installationsverzeichnis:

#### **cd** *directory\_path/NetApp\_7ModeTransitionTool*

4. Konfigurieren Sie den Server für das 7-Mode Transition Tool:

#### **./configure**

Damit wird der 7-Mode Transition Tool-Dienst auf dem Linux-System gestartet.

5. Stellen Sie sicher, dass der 7-Mode Transition Tool-Dienst auf dem Linux-System ausgeführt wird:

#### **service transition-service status**

#### **Beispiel**

```
bash-4.2# tar -xzvf NetApp_7ModeTransitionTool_Setup.tar.gz -C
/root/Downloads/extracted_folder
bash-4.2# cd /root/Downloads/extracted_folder/NetApp_7ModeTransitionTool
bash-4.2# ./configure
bash-4.2# service transition-service status
The transition-service (NetApp 7-Mode Transition Tool server) is running.
PID=38384.
```
# **Deinstallieren des 7-Mode Transition Tools unter Linux**

Sie können das 7-Mode Transition Tool unter Linux über die Befehlszeilenschnittstelle deinstallieren.

• Sie müssen alle laufenden Übergänge abgeschlossen haben.

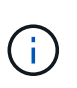

Wenn Sie eine neuere Version installieren oder dieselbe Version des Tools neu installieren, können Sie nicht auf die Übergangsoperationen zugreifen, die von der installierten Instanz gestartet wurden.

• Wenn das 7-Mode Transition Tool ausgeführt wird, muss es gestoppt werden.

JRE wird im Rahmen der Deinstallation nicht entfernt.

#### **Schritte**

1. Deinstallieren Sie das 7-Mode Transition Tool, indem Sie den folgenden Befehl aus dem Speicherort ausführen, an dem Sie das 7-Mode Transition Tool extrahiert haben:

#### **./unconfigure**

2. Entfernen Sie das Verzeichnis des 7-Mode Transition Tool:

a. **cd ..**

b. **rm -rf NetApp\_7ModeTransitionTool**

#### **Beispiel**

```
bash-4.2# cd /root/Downloads/extracted_folder/NetApp_7ModeTransitionTool
bash-4.2# ./unconfigure
bash-4.2# cd ..
bash-4.2# rm -rf NetApp_7ModeTransitionTool
```
# <span id="page-14-0"></span>**Ändern der Konfigurationsoptionen des 7-Mode Transition Tools**

Sie können die bearbeiten \$INSTALL\_DIR\etc... Datei zum Ändern aller Konfigurationsoptionen, die vom 7-Mode Transition Tool verwendet werden. Diese Datei enthält Informationen zu allen konfigurierbaren Optionen, die für den Betrieb des Tools erforderlich sind.

Die Datei enthält verschiedene Optionen. Sie können z. B. den Port angeben, an dem der Werkzeugdienst startet, und den Port, den das Tool zur Kommunikation mit dem 7-Mode System oder dem Cluster verwendet.

#### **Schritte**

1. Öffnen Sie von dem System, in dem das 7-Mode Transition Tool installiert ist, das \$INSTALL\_DIR\etc\conf\transition-tool.conf Datei aus dem Installationsverzeichnis und dann ändern.

Für 7 die Kommunikation mit dem 7-Mode System und dem Cluster muss Port 8443 oder 8088 verfügbar sein. Wenn Port 8443 oder 8088 nicht verfügbar ist oder Sie einen anderen Port verwenden möchten, müssen Sie den von angegebenen Port ändern tool.https.port Wählen Sie im transitiontool.conf Datei: Wenn Port 8088 nicht verfügbar ist oder Sie einen anderen Port verwenden möchten, müssen Sie den von angegebenen Port ändern tool.http.port Wählen Sie im transitiontool.conf Datei:

2. Starten Sie den 7-Mode Transition Tool-Service neu, damit die neuen Werte wirksam werden:

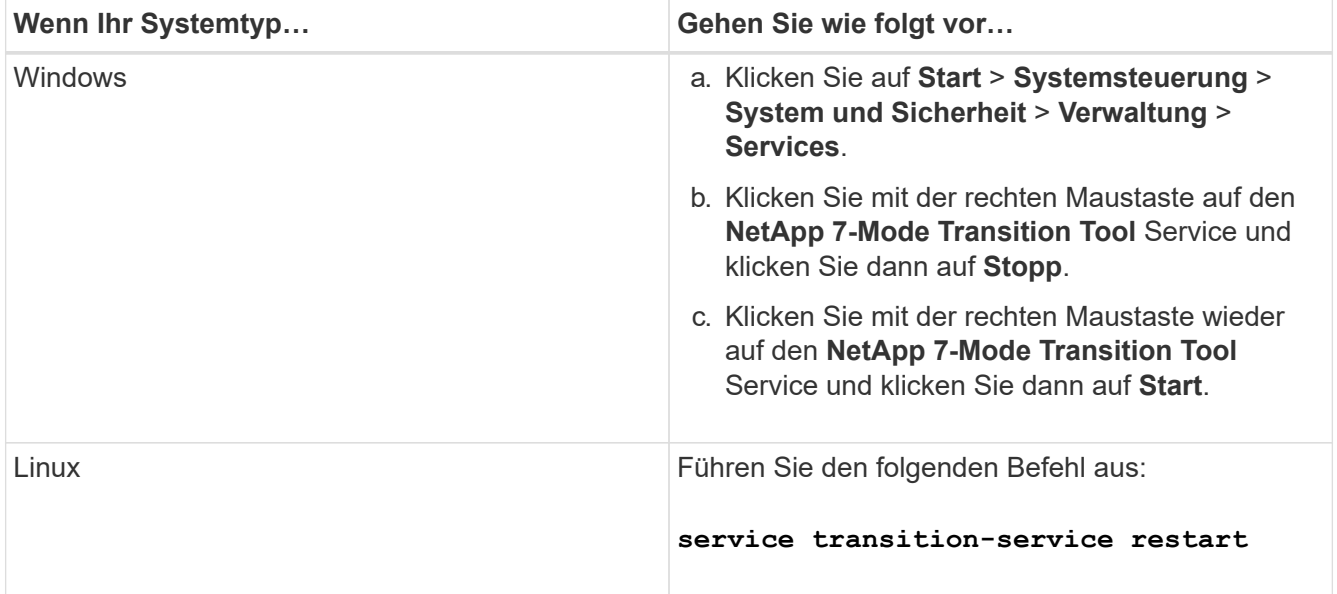

3. Nachdem der Service 7-Mode Transition Tool neu gestartet wurde, fügen Sie das 7-Mode System und die

Cluster-Anmeldedaten erneut hinzu.

# <span id="page-15-0"></span>**Fehlerbehebung**

Beachten Sie einige der häufigsten Probleme mit dem 7-Mode Transition Tool und den nötigen Schritten zur Behebung.

# **Die Werkzeuginstallation schlägt mit einem inkompatiblen BS-Fehler fehl**

Die Installation des 7-Mode Transition Tools schlägt mit der Fehlermeldung fehl 7-Mode Transition Tool is not compatible with this version of Windows.

- **Workaround**
	- a. Klicken Sie mit der rechten Maustaste auf die NetApp 7ModeTransitionTool Setup.exe Datei, und wählen Sie dann **Eigenschaften**.
	- b. Klicken Sie auf der Registerkarte Kompatibilität auf **Einstellungen für alle Benutzer ändern**.
	- c. Stellen Sie sicher, dass das Kontrollkästchen **Run this Program im Kompatibilitätsmodus für:** nicht aktiviert ist und klicken Sie dann auf **Apply**.

# **Die Installation oder Deinstallation des 7-Mode Transition Tools ist blockiert**

Wenn Sie das Installationsprogramm für das 7-Mode Transition Tool oder das Deinstallationsprogramm verwenden, um einen beliebigen Vorgang auszuführen (z. B. Installieren, Reparieren, Neuinstallieren, Aktualisieren, Deinstallieren), Die folgende Fehlermeldung wird angezeigt: Another instance of NetApp 7-Mode Transition Tool Setup or Uninstall is running. Only one instance can run at a time.

### **Behelfslösung**

Stellen Sie vor dem Starten sicher, dass das 7-Mode Transition Tool keine offenen Instanzen oder Dialogfelder enthält. Andernfalls müssen Sie die Schritte möglicherweise erneut ausführen.

- 1. Öffnen Sie **Registrierung**, indem Sie auf **Start** klicken.
- 2. Geben Sie in **Programme und Dateien suchen** ein **RegEdit**.
- 3. Wenn der Registrierungs-Editor geöffnet ist, suchen Sie die Registrierungsstelle HKEY\_LOCAL\_MACHINE.
- 4. Erweitern Sie den HKEY\_LOCAL\_MACHINE Hive, indem Sie auf das Symbol erweitern links neben dem Ordnersymbol klicken.
- 5. Erweitern Sie die Registrierungsschlüssel und Unterschlüssel weiter, bis Sie suchen HKEY LOCAL MACHINE\ SOFTWARE \NetApp \7-Mode Transition Tool.
- 6. Klicken Sie Auf **7-Mode Transition Tool**.
- 7. Klicken Sie mit der rechten Maustaste AUF INSTALLATION\_STATUS, und wählen Sie **Ändern**.
- 8. Ändern Sie den Wert von INSTALLER\_RUNNING auf INSTALLIERT, und klicken Sie auf **OK**.

Sie sollten nun jede Operation mit dem 7-Mode Transition Tool Installer oder dem Deinstallationsprogramm

## **Die Neuinstallation oder das Upgrade des 7-Mode Transition Tools schlägt auf dem Windows-System fehl**

Dieser Abschnitt enthält Informationen zum Fehler, wenn Sie das 7-Mode Transition Tool unter Windows neu installieren oder aktualisieren. Es gibt auch den Grund für den Fehler und die Schritte zur Behebung des Fehlers.

• **Nachricht**

Another instance of NetApp 7-Mode Transition Tool setup or uninstall is running. Only one instance can run at a time.

• **Ursache**

Einige der Dateien im 7-Mode Transition Tool Installationsordner sind geöffnet.

- **Korrekturmaßnahmen**
	- a. Schließen Sie alle Installationsdateien für das 7-Mode Transition Tool.
	- b. Öffnen Sie den Registry-Eintrag für das 7-Mode Transition Tool:
		- i. Prüfen Sie das Feld **INSTALLATION\_STATUS**.
		- ii. Wenn der Wert ist **INSTALLER\_IS\_RUNNING**, Ändern Sie es in **INSTALLED**.
	- c. Wiederholen Sie die Neuinstallation oder aktualisieren Sie das Tool.

### **Die Windows Program Compatibility Assistant-Benachrichtigung wird während der Installation des Tools angezeigt**

Manchmal erhalten Sie während der Installation des Tools die Windows Program Compatibility Assistant-Benachrichtigung, dass das Programm möglicherweise nicht richtig installiert wurde. Diese Benachrichtigung weist nicht unbedingt darauf hin, dass das Programm nicht richtig installiert wurde.

Sie können diese Benachrichtigung ignorieren, indem Sie auf **Dieses Programm korrekt installiert** klicken.

#### **Copyright-Informationen**

Copyright © 2023 NetApp. Alle Rechte vorbehalten. Gedruckt in den USA. Dieses urheberrechtlich geschützte Dokument darf ohne die vorherige schriftliche Genehmigung des Urheberrechtsinhabers in keiner Form und durch keine Mittel – weder grafische noch elektronische oder mechanische, einschließlich Fotokopieren, Aufnehmen oder Speichern in einem elektronischen Abrufsystem – auch nicht in Teilen, vervielfältigt werden.

Software, die von urheberrechtlich geschütztem NetApp Material abgeleitet wird, unterliegt der folgenden Lizenz und dem folgenden Haftungsausschluss:

DIE VORLIEGENDE SOFTWARE WIRD IN DER VORLIEGENDEN FORM VON NETAPP ZUR VERFÜGUNG GESTELLT, D. H. OHNE JEGLICHE EXPLIZITE ODER IMPLIZITE GEWÄHRLEISTUNG, EINSCHLIESSLICH, JEDOCH NICHT BESCHRÄNKT AUF DIE STILLSCHWEIGENDE GEWÄHRLEISTUNG DER MARKTGÄNGIGKEIT UND EIGNUNG FÜR EINEN BESTIMMTEN ZWECK, DIE HIERMIT AUSGESCHLOSSEN WERDEN. NETAPP ÜBERNIMMT KEINERLEI HAFTUNG FÜR DIREKTE, INDIREKTE, ZUFÄLLIGE, BESONDERE, BEISPIELHAFTE SCHÄDEN ODER FOLGESCHÄDEN (EINSCHLIESSLICH, JEDOCH NICHT BESCHRÄNKT AUF DIE BESCHAFFUNG VON ERSATZWAREN ODER -DIENSTLEISTUNGEN, NUTZUNGS-, DATEN- ODER GEWINNVERLUSTE ODER UNTERBRECHUNG DES GESCHÄFTSBETRIEBS), UNABHÄNGIG DAVON, WIE SIE VERURSACHT WURDEN UND AUF WELCHER HAFTUNGSTHEORIE SIE BERUHEN, OB AUS VERTRAGLICH FESTGELEGTER HAFTUNG, VERSCHULDENSUNABHÄNGIGER HAFTUNG ODER DELIKTSHAFTUNG (EINSCHLIESSLICH FAHRLÄSSIGKEIT ODER AUF ANDEREM WEGE), DIE IN IRGENDEINER WEISE AUS DER NUTZUNG DIESER SOFTWARE RESULTIEREN, SELBST WENN AUF DIE MÖGLICHKEIT DERARTIGER SCHÄDEN HINGEWIESEN WURDE.

NetApp behält sich das Recht vor, die hierin beschriebenen Produkte jederzeit und ohne Vorankündigung zu ändern. NetApp übernimmt keine Verantwortung oder Haftung, die sich aus der Verwendung der hier beschriebenen Produkte ergibt, es sei denn, NetApp hat dem ausdrücklich in schriftlicher Form zugestimmt. Die Verwendung oder der Erwerb dieses Produkts stellt keine Lizenzierung im Rahmen eines Patentrechts, Markenrechts oder eines anderen Rechts an geistigem Eigentum von NetApp dar.

Das in diesem Dokument beschriebene Produkt kann durch ein oder mehrere US-amerikanische Patente, ausländische Patente oder anhängige Patentanmeldungen geschützt sein.

ERLÄUTERUNG ZU "RESTRICTED RIGHTS": Nutzung, Vervielfältigung oder Offenlegung durch die US-Regierung unterliegt den Einschränkungen gemäß Unterabschnitt (b)(3) der Klausel "Rights in Technical Data – Noncommercial Items" in DFARS 252.227-7013 (Februar 2014) und FAR 52.227-19 (Dezember 2007).

Die hierin enthaltenen Daten beziehen sich auf ein kommerzielles Produkt und/oder einen kommerziellen Service (wie in FAR 2.101 definiert) und sind Eigentum von NetApp, Inc. Alle technischen Daten und die Computersoftware von NetApp, die unter diesem Vertrag bereitgestellt werden, sind gewerblicher Natur und wurden ausschließlich unter Verwendung privater Mittel entwickelt. Die US-Regierung besitzt eine nicht ausschließliche, nicht übertragbare, nicht unterlizenzierbare, weltweite, limitierte unwiderrufliche Lizenz zur Nutzung der Daten nur in Verbindung mit und zur Unterstützung des Vertrags der US-Regierung, unter dem die Daten bereitgestellt wurden. Sofern in den vorliegenden Bedingungen nicht anders angegeben, dürfen die Daten ohne vorherige schriftliche Genehmigung von NetApp, Inc. nicht verwendet, offengelegt, vervielfältigt, geändert, aufgeführt oder angezeigt werden. Die Lizenzrechte der US-Regierung für das US-Verteidigungsministerium sind auf die in DFARS-Klausel 252.227-7015(b) (Februar 2014) genannten Rechte beschränkt.

#### **Markeninformationen**

NETAPP, das NETAPP Logo und die unter [http://www.netapp.com/TM](http://www.netapp.com/TM\) aufgeführten Marken sind Marken von NetApp, Inc. Andere Firmen und Produktnamen können Marken der jeweiligen Eigentümer sein.